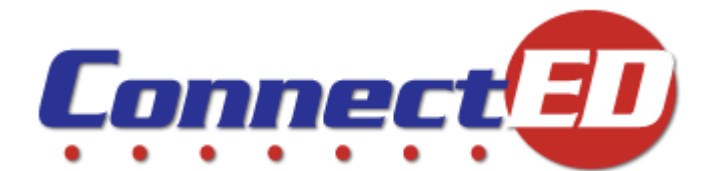

# **ConnectED Quick Start Guide Student Edition**

Welcome to ConnectED, online access to your McGraw-Hill learning resources!

Use this *Quick Start Guide* to create your new account and Log In to ConnectED. For younger users, ConnectED provides Simplified Login. See section 2.

# **1 Creating a New Student Account**

## *1.1 Before You Get Started*

Make sure you have the following before you get started:

• Your **Redemption Code(s)**

Get your **Redemption Code(s)** from your **Teacher.**

• Your **Username** and **Password** 

You already have your **Username** and **Password** only if you are rejoining ConnectED or joining from another application.

If you are a new user, ConnectED creates your **Username** and **Password** during the **Registration** process.

• **Internet access**

### *1.2 To Create a New Student Account*

In your Web browser:

1. Enter http://connected.mcgraw-hill.com.

ConnectED displays the **Login** page (Figure 1).

2. In the **Students** box, click the **Create a New Account** button.

ConnectED displays the **Create a New Account** dialogue box (Figure 2).

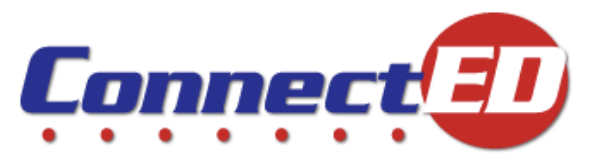

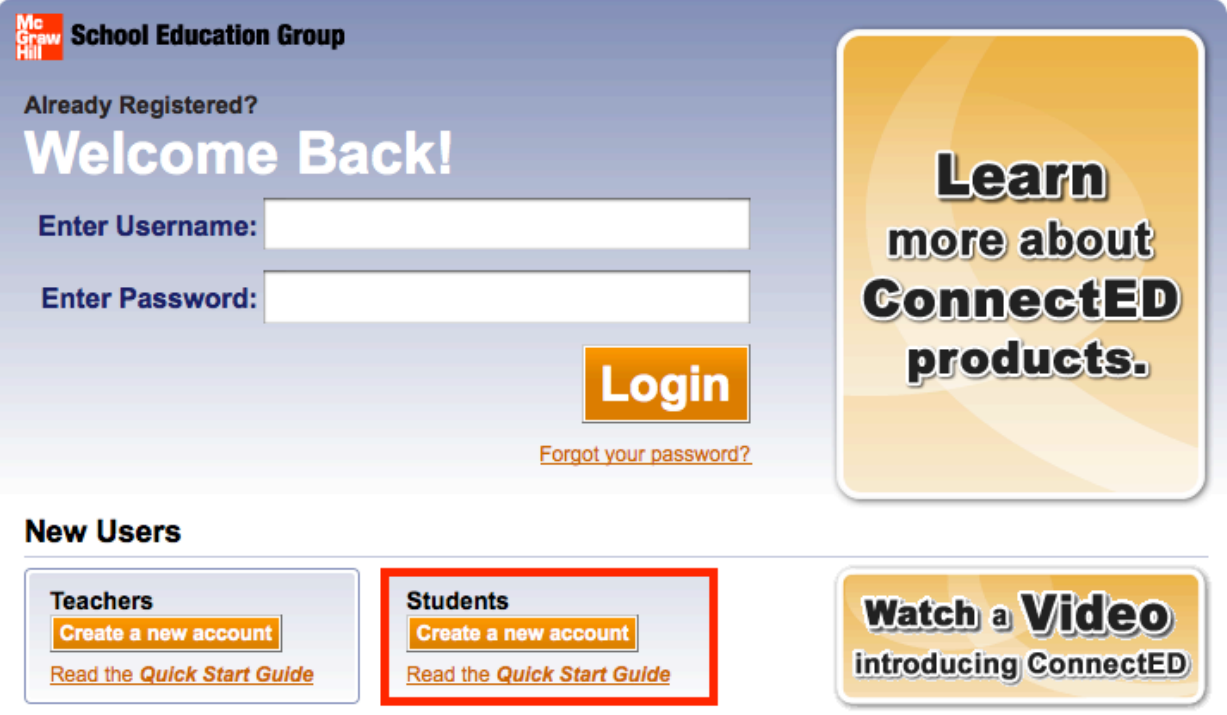

**Table 1. Login Page**

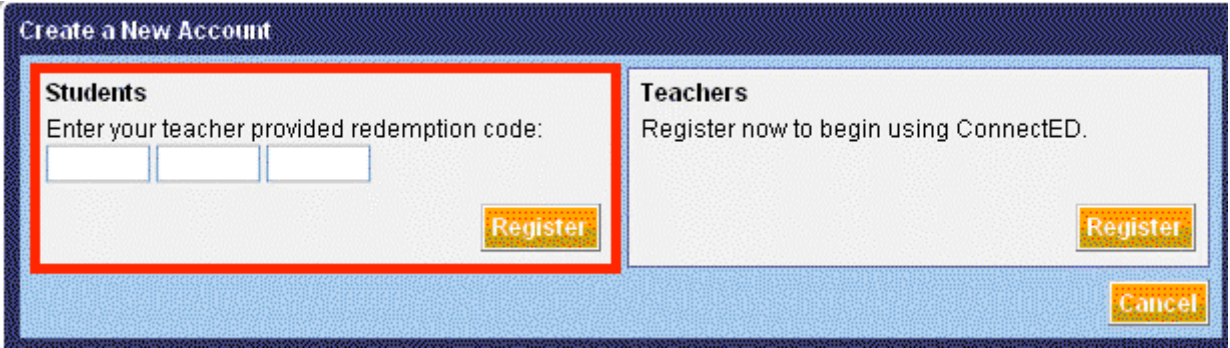

**Figure 2. Create a New Account Dialog Box**

3. Enter your **Redemption Code** and click the **Register** button at the lower right. ConnectED displays the **Student Registration/Rejoin ConnectED** form (Figure 3).

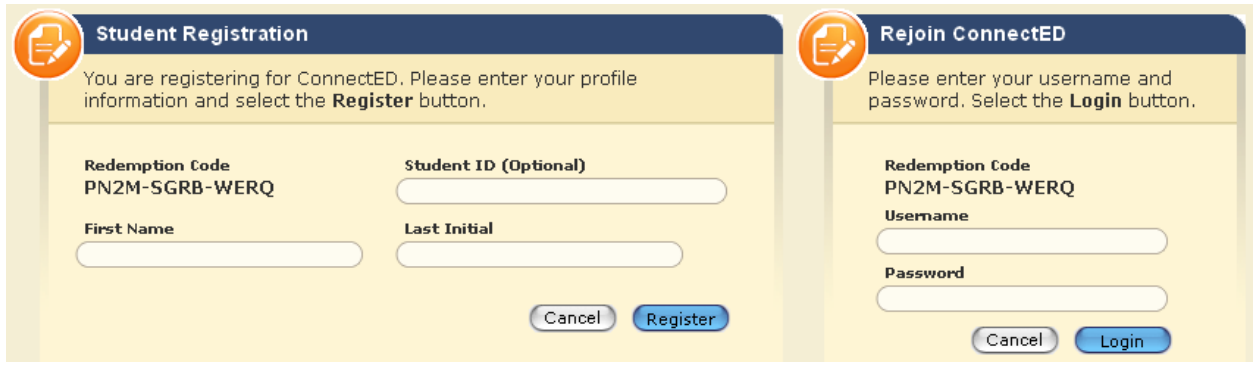

**Figure 3. Student Registration/Rejoin ConnectED Form**

**NOTE: If you are a new user registering for the first time (you** *do not have* **a Username and Password), follow directions in the "New User" section, below.**

**If you are rejoining ConnectED (you** *already have* **a Username and Password), skip ahead and follow directions in the "Rejoining Connected" section now.**

## **New User**

On the **Student Registration** form:

1. Enter your **First Name, Last Initial,** and **Student ID** (optional), and click the **Register** button at the lower right.

ConnectED displays the **Successful Registration** message, which includes your **Username** and **Password** (Figure 4).

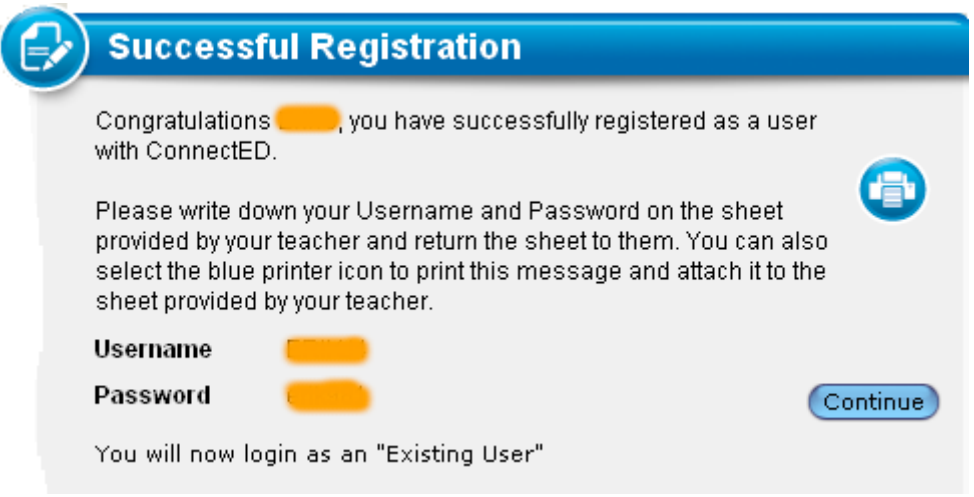

**Figure 4. Successful Registration Message**

2. Write down or print your **Username** and **Password.** Follow your **Teacher's** instructions.

*After* you record your **Username** and **Password:**

- 3. Click the **Continue** button at the lower right. ConnectED displays the **Login** page.
- 4. Enter your **Username** and **Password** and click the **Login** button. ConnectED displays your **Home** page (Figure 5).

# **Rejoining ConnectED**

If you *already have* a **Username** and **Password,** on the **Rejoin ConnectED** form:

■ Enter your **Username** and **Password** and click the **Login** button at the lower right. ConnectED displays your **Home** page (Figure 5).

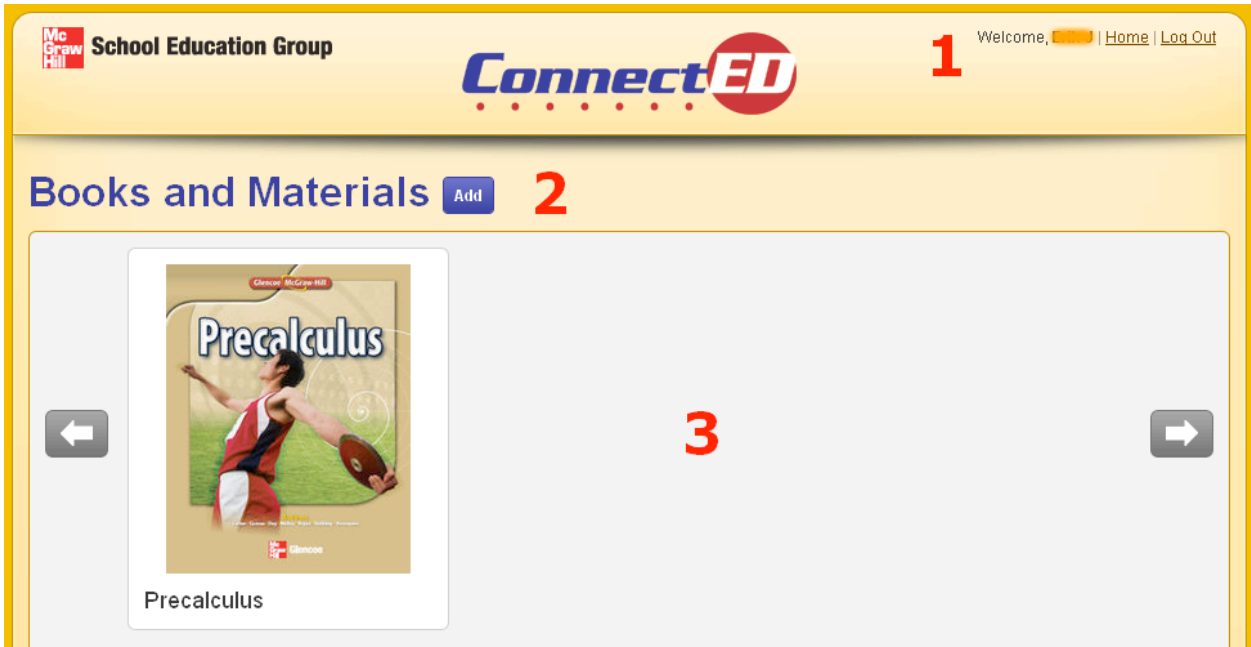

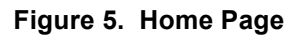

#### **Guide to Your Home Page**

- 1. Banner
	- a. **Welcome** greeting. Your name appears here.
	- b. **Home** page link. Click to return to the **Home** page at any time.
	- c. **Log Out** link. Click to log out.
- 2. Section Title
	- a. **Name** of section.
	- b. **Add** button. Click to add more materials if your teacher gives you more **Redemption Codes.**
- 3. Your Books and Materials
	- a. Find your **Books** and other **Materials** here.
	- b. Click the **Left** and **Right** arrows to see more resources, if applicable.

## **2 Using a Simplified Login**

For younger users, ConnectED provides a **Simplified Login.** Your **Teacher** activates this function, and provides additional information necessary to use a **Simplified Login.**

## *2.1 Before You Get Started*

Make sure you get the following from your **Teacher** before you get started:

- 1. A special **Web Address** that ConnectED created just for your school
- 2. A **Picture** associated with the student's **Class**
- 3. A **Picture** associated with the student's **Name**
- 4. A three-part **Simplified Password** made up of one number and two pictures

Your **Teacher** may provide a **Password Card** containing this information (Figure 6 and Table 1). This makes it easy for students to choose the correct **Pictures** to **Log In.**

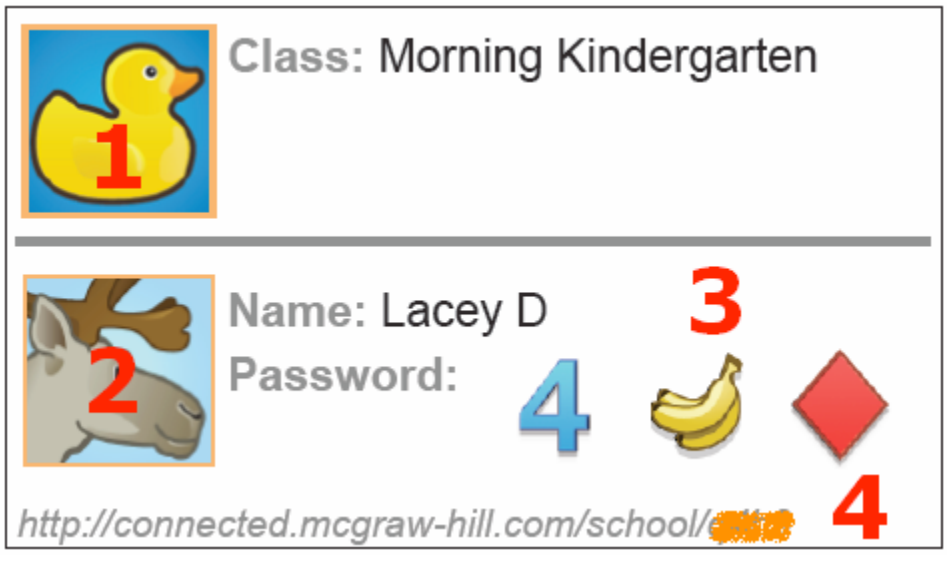

**Figure 6. Password Card**

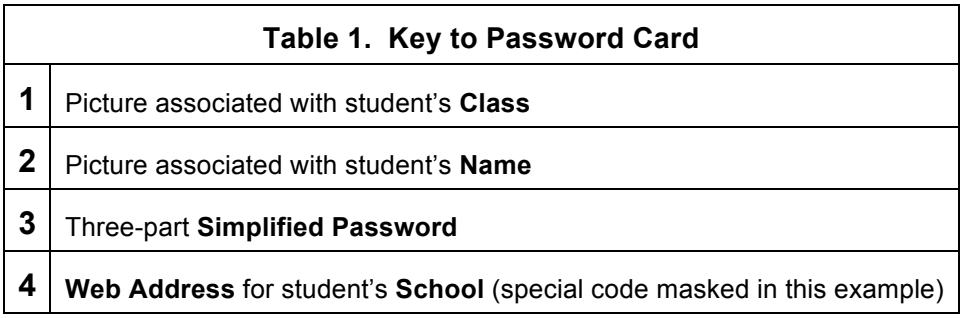

### *2.2 To Log In*

Your **Teacher** provides a special **Web Address** that ConnectED created just for your **School** in the following format:

http://www.connected.mcgraw-hill.com/school/[unique code]

In you Web browser:

- 1. Enter the [custom **ConnectED/School Web Address**]
- 2. ConnectED displays the **Choose Your Class** screen (Figure 7).

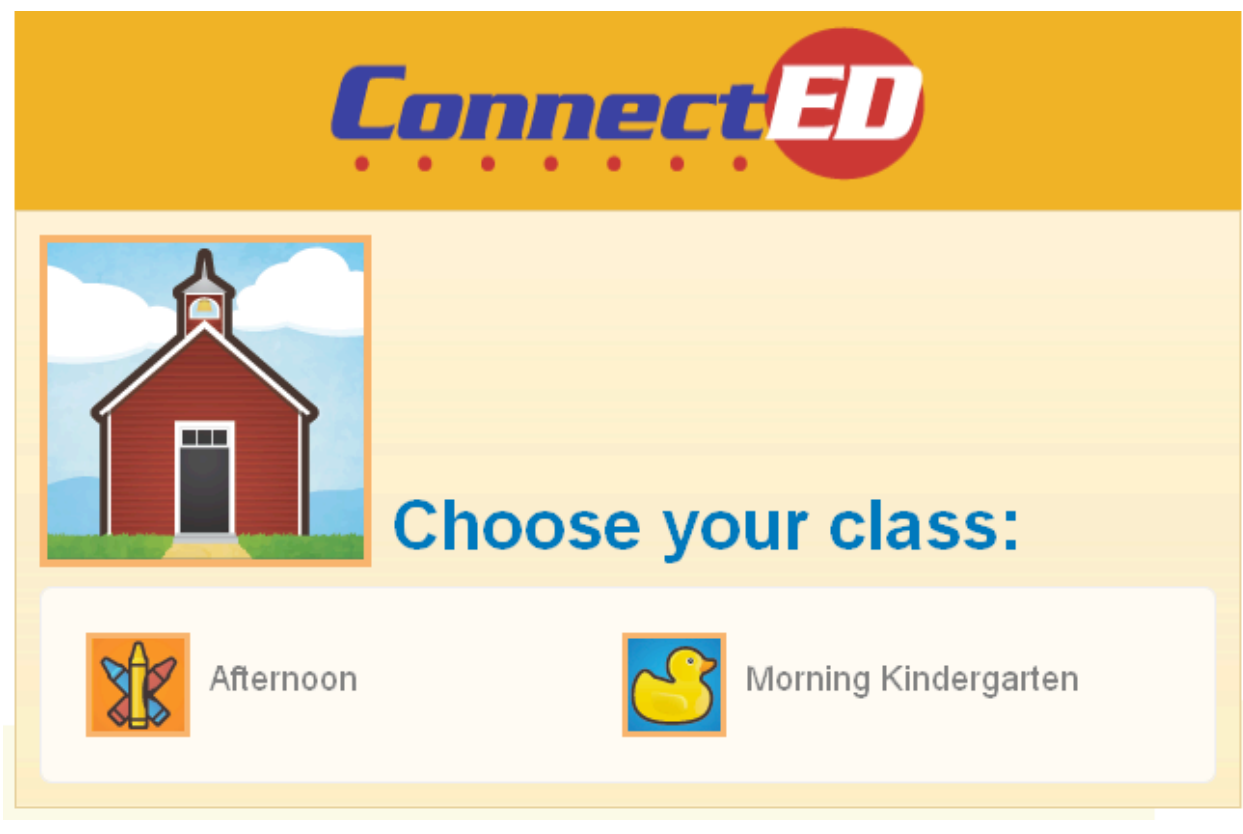

**Figure 7. Choose Your Class Screen**

3. Click on the **Picture** for your class.

ConnectED displays the **Select Your Name** screen (Figure 8).

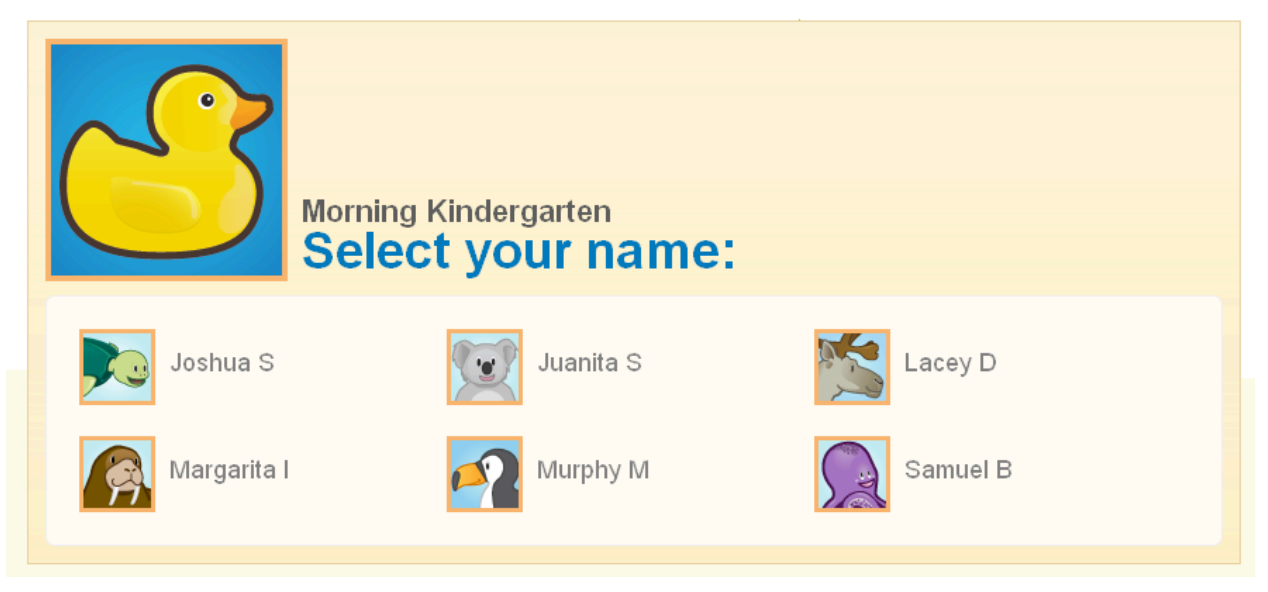

**Figure 8. Select Your Name**

4. Click on the **Picture** for your name. ConnectED displays the **Simplified Password** screen (Figure 9).

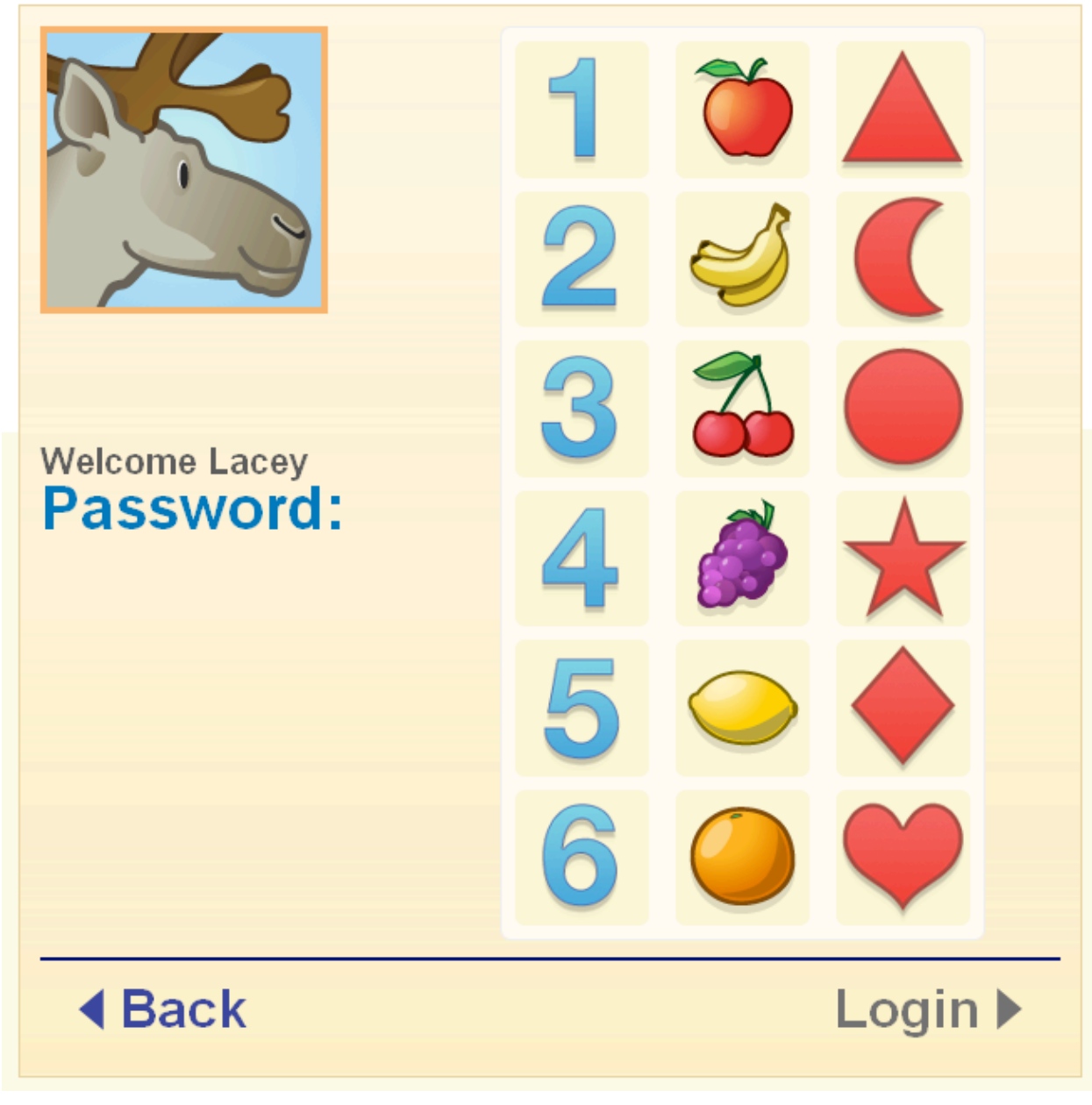

**Figure 9. Simplified Password Screen**

5. To enter your **Password,** click on one **Number,** one **Fruit,** and one **Symbol.**

As you click, ConnectED displays your **Password** (Figure 10). If you make a mistake, just click the correct **Picture.**

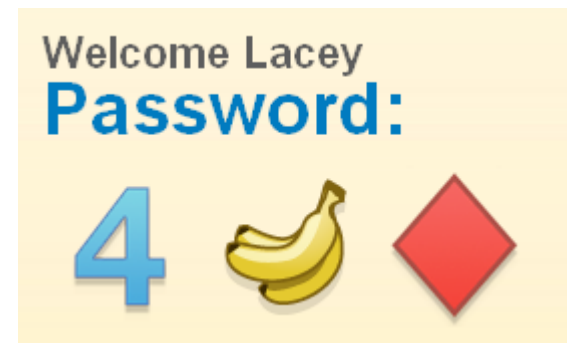

**Figure 10. Password Displayed When Selected**

6. When the **Password** is correct, click the **Login** button at the lower right.

ConnectED displays your **Home** page (Figure 11).

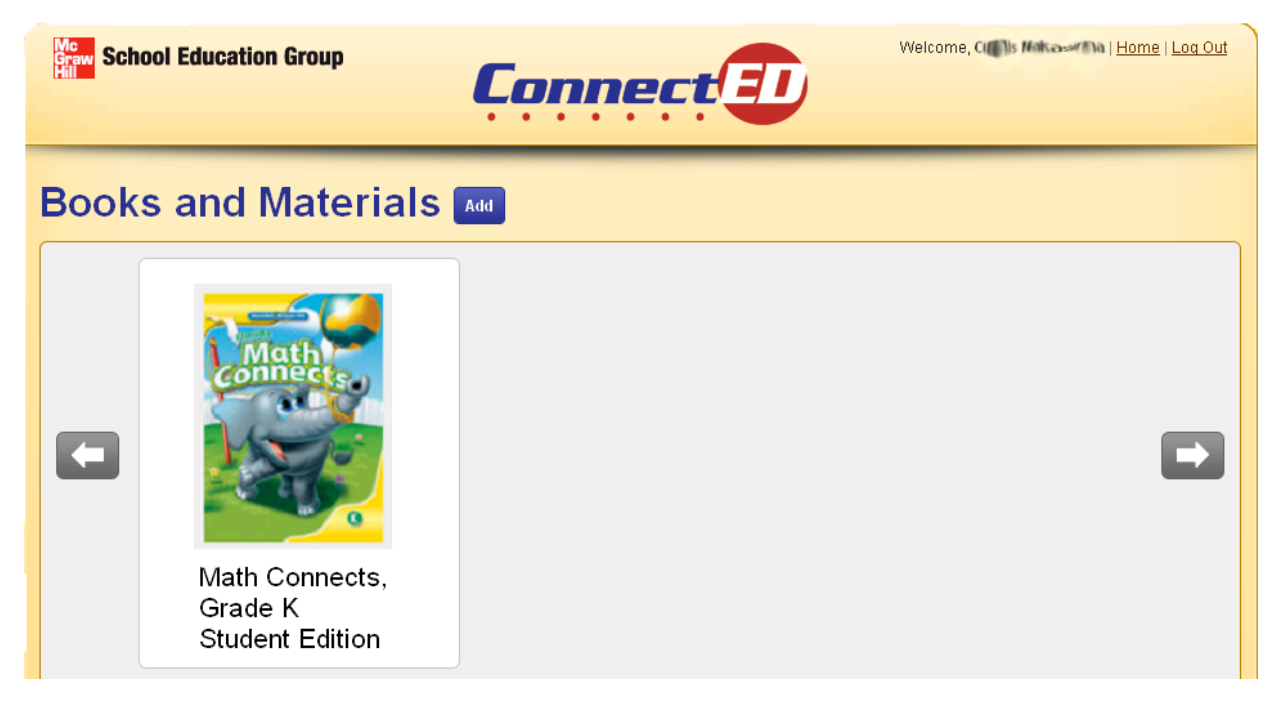

**Figure 11. Student Home Page**

# **3 To View a Resource**

In the **Books and Materials** section:

1. Hover your mouse pointer over the picture of an item to see options.

ConnectEd displays the **Open Book** and **See More** buttons (Figure 12).

2. Click the **Open Book** button to view the book or the **See More** button for more information about the item.

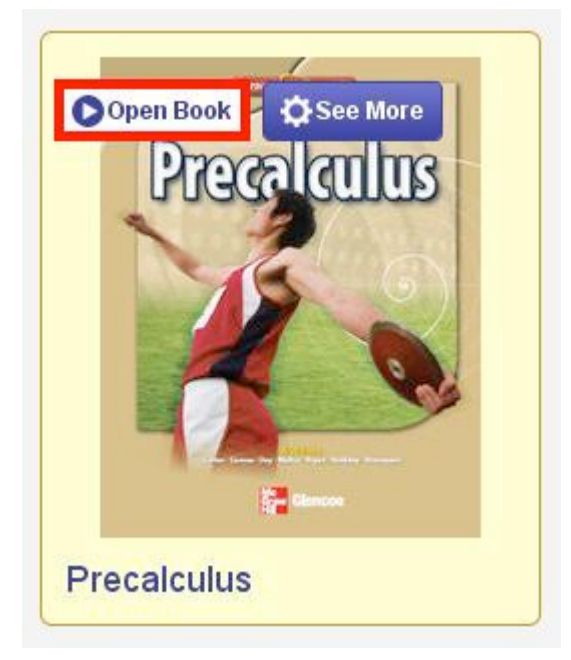

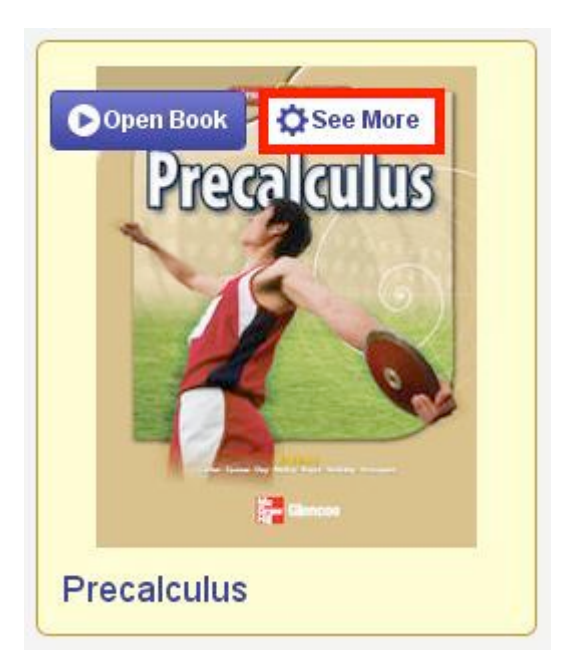

**Figure 12. Open Book and See More Buttons**

# **4 For Additional Help**

For additional help, please call or email:

- (800) 437-3715 Monday−Friday, 8:00 a.m. to 6:00 p.m. EST
- $e$  epgtech $@$ mcgraw-hill.com